**Autodesk**®

# Revit 2017 Architecture Certification Exam Study Guide

Certified User and Certified Professional

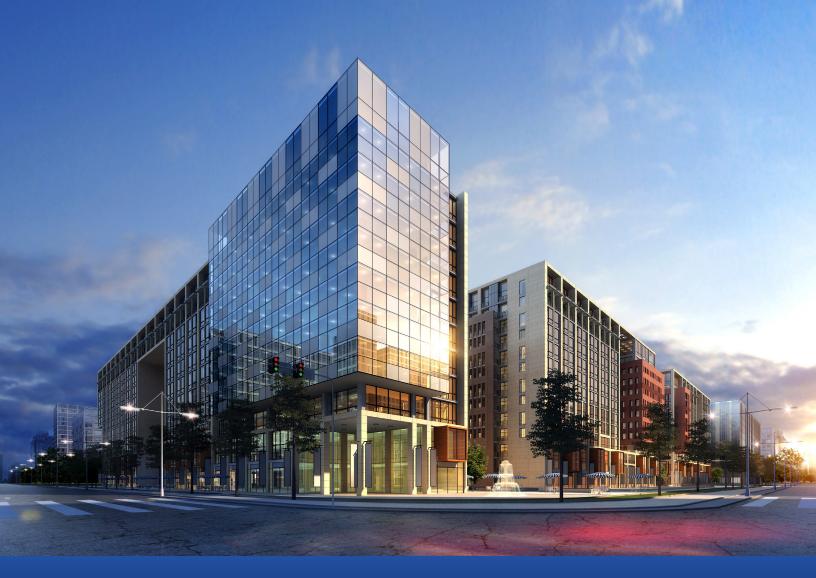

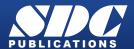

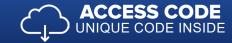

## Visit the following websites to learn more about this book:

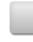

amazon.com

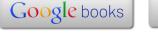

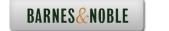

# **Building Information Modeling and Revit Basics**

This lesson addresses the following certification exam questions:

- Building Information Modeling
- User Interface
- Building Elements
- Revit Projects

There will be at least one question on the certification exam regarding Building Information Modeling. You will be expected to understand what BIM means and how it works. Autodesk is extremely proud that Revit is BIM software.

BIM means that Revit uses intelligent objects to create and manage a building model. In AutoCAD, you draw a set of lines to symbolize a door. In Revit, you place a door object which has parameters embedded in the object. These parameters contain data concerning the door: everything from the material, cost, and size to function and manufacturer information. This information can be leveraged to be used in schedules and in Excel spreadsheets. You can create an unlimited number of views for your building model and they all reside in a single file.

Revit boasts "bidirectional associativity," which means that if you make a change in one view, all related views also update.

Revit has parametric relationships within the model. For example, floors are constrained to walls, so if a wall is shifted in any direction, the floor will automatically update.

When you first launch Revit, a startup window named Recent Files is displayed.

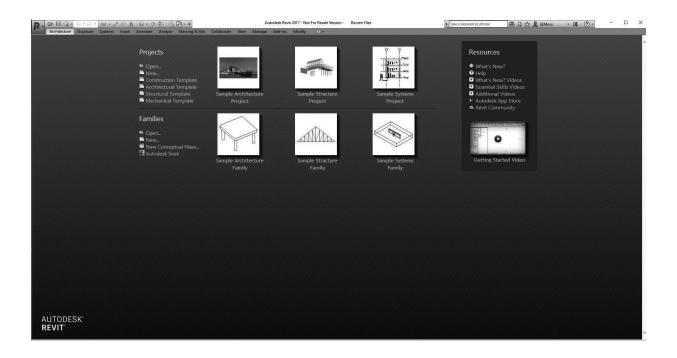

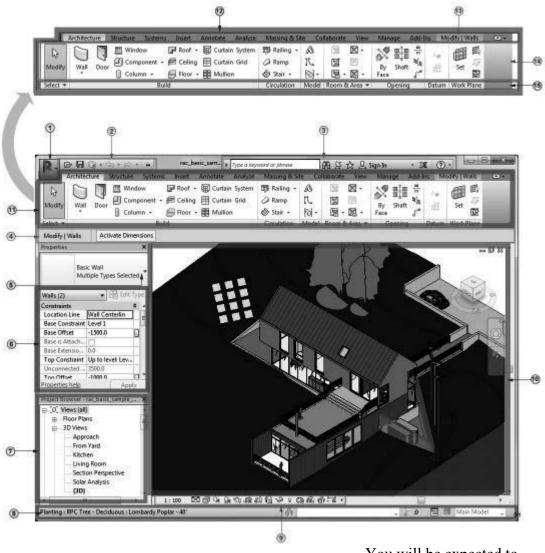

1 Application Menu
2 Quick Access Toolbar
3 InfoCenter
4 Options Bar
5 Type Selector
6 Properties Palette
7 Project Browser
8 Status Bar
9 View Control Bar
10 Drawing Area
11 Ribbon
12 Tabs on the ribbon
13 A contextual tab on the ribbon, providing tools relevant to the selected object or current action
14 Tools on the current tab of the ribbon
15 Panels on the ribbon

You will be expected to identify the different areas of the Revit User Interface in the exam.

For example, you may have a question asking you to indicate where the View Control Bar is located.

# Exercise 1-1

### **Quick Access Toolbar**

Drawing Name: (none, start from scratch) Estimated Time to Completion: 10 Minutes

#### Scope

Learn how to add and remove tools from the Quick Access Toolbar.

#### **Solution**

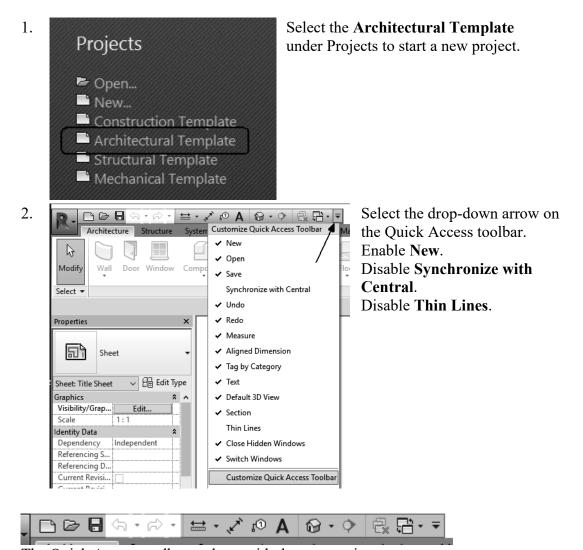

The Quick Access toolbar updates with the new settings.

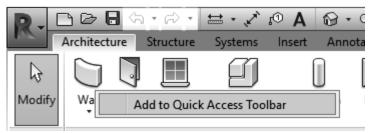

3. Place your mouse over the Wall tool on the Architecture ribbon. Right click and select **Add to Quick Access Toolbar**.

*Note:* The Wall tool is grayed out unless you are in a plan view.

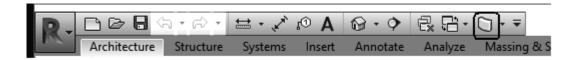

The Wall tool is added to the Quick Access toolbar (QAT).

4. Select the **Wall** tool on the QAT and place a wall in the drawing area.

To place the wall, just select two points like you are drawing a line.

Then press ESC to release the command.

Select the Wall and note that the ribbon changes to Modify mode.

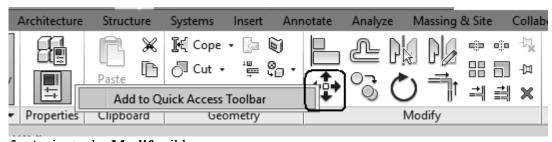

5. Activate the **Modify** ribbon.

Right click on the Move tool.

Select Add to Quick Access Toolbar.

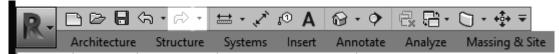

The Quick Access toolbar now displays the Move tool.

6. Left click anywhere in the drawing area. This releases the wall from selection.

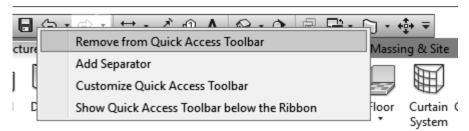

- 7. Right click on the **Wall** tool on the Quick Access Toolbar. Select **Remove from Quick Access Ribbon**.
- 8. The Wall tool is removed.
- 9. Close the project by pressing Ctrl+W. When prompted if you want to save, press No.

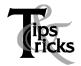

The Quick Access toolbar behaves like the ribbon as some tools may become disabled depending on the mode you are in.

Building Elements are used to create a building design. There are five classes of building elements: host, component, datum, annotation, and view. Building elements fall into three categories: Model, View, and Annotation. To pass the User exam, users need to identify which category a building element falls in.

Each element falls into a category, such as wall, column, door, window, furniture, etc. Each category contains different families. Each family can have more than one type. The type is usually determined by the size or parameters assigned to that family.

These are very difficult concepts for many students, especially if they have been used to dealing with lines, circles, and arcs.

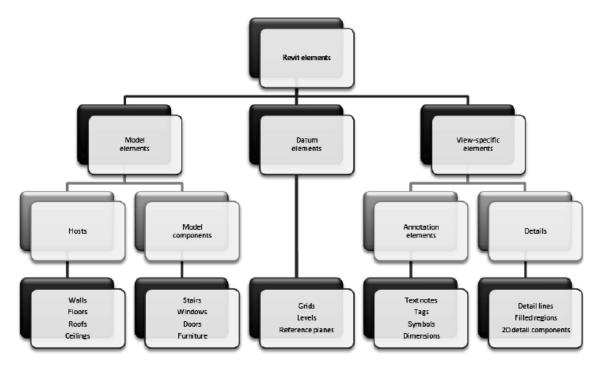

Revit elements are separated into three different types of elements: Model, Datum and View-specific. Users are expected to know if an element is model, datum or view-specific.

Model elements are broken down into categories. A category might be a wall, window, door, or floor. If you look in the Project Browser, you will see a category called Families. If you expand the category, you will see the families for each category in the current project. Each family may contain multiple types.

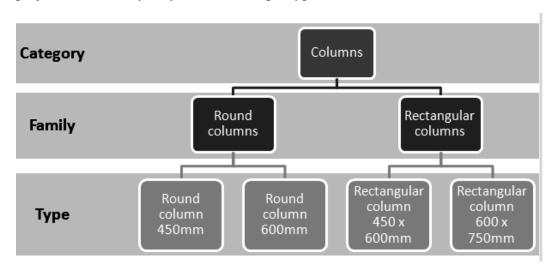

Every Revit file is considered a Project. A Revit project consists of the Project Environment, components, and views. The Project Environment is managed in the Project Browser.

# Exercise 1-2

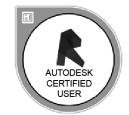

# **Exploring the User Interface**

Drawing Name: c user interface.rvt

Estimated Time to Completion: 5 Minutes

#### Scope

Review the user interface to prepare for the exam.

#### **Solution**

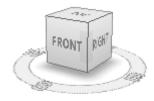

1. The file will open in a 3D view. Note that there is a ViewCube in the upper left corner.

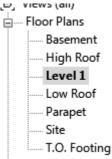

2. Open the Level 1 Floor Plan view.

Double left click on Level 1 listed in the Project Browser.

The ViewCube is only visible in 3D views. This is a possible question on the exam.

Note that the ViewCube is no longer visible and has been replaced with the Navigation Bar.

# Exercise 1-3

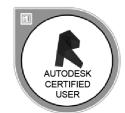

## **Recover and Use Backup Files**

Drawing Name: new

Estimated Time to Completion: 15 Minutes

#### Scope

Recover and Use Backup Files

#### **Solution**

New

New

Open

Save

Save

Export

Publish

Print

Close

Close

Close

Close

Close

Close any open projects.
Go to the Application Menu and select **Close** or press **Ctrl+W** on the keyboard.

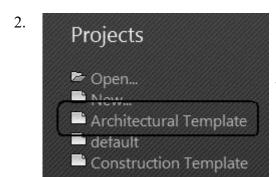

## Select **Architectural Template** under Projects.

This starts a new project using the Architectural template.

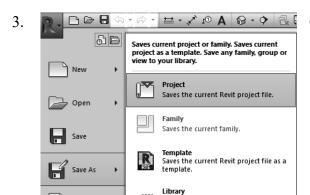

Go to File $\rightarrow$ Save As $\rightarrow$  Project.

4. Options...

Select the **Options** button next to the file name.

5. File Save Options

Maximum backups: 5

Set the Maximum backups: to 5.

Some students prefer not to save any backups so that their flash drive doesn't fill up. Those students set the number of backups to 0.

Notice that the number of backups is unique to each project. This might be a question on the exam.

#### Press **OK**.

6. File name: ex1-3
Files of type: Project Files (\*.rvt)

Save as *ex1-3.rvt*.

7. 0 € ₽ â Press Save.

Draw four walls.

8.

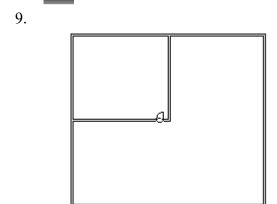

Add two more walls. Add a door.

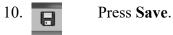

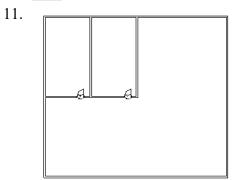

Add one wall. Add one door.

Press Save. 12.

13.

Add two windows.

- 14. Press Save.
- 15. Select **Open**.
- 16. ex1-3,0001 ex1-3,0002 ex1-3,0003 ex1-3,0004 ex1-3

Note that you have several versions of ex1-3.

The .0000x indicates the backup number.

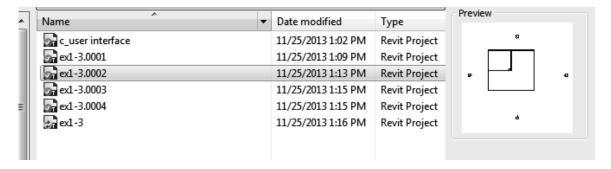

Note that you can highlight a version and check in the preview window which backup you want to select.

17. Open *ex1-3.0001.rvt*.

This is the first save you did.

ex1-3.0001 - Floor Plan: Level 1

18. Note the file name at the top of the screen.

Close all files without saving.

# Exercise 1-4

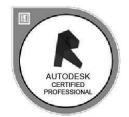

## **Design Options**

Drawing Name: i\_Design\_Options

Estimated Time to Completion: 90 Minutes

#### Scope

Use of Design Options

#### **Solution**

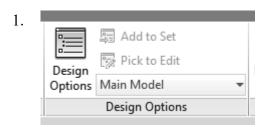

Activate the **Manage** ribbon. Select **Design Options** under the Design Options panel.

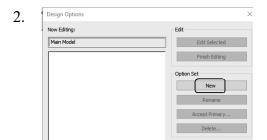

Select **New** under Option Set. Select **New** a second time.

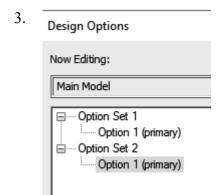

There should be two Option Sets displayed in the left panel.

Each Option set represents a design choice group. The Option set can have as many options as needed. The more options, the larger your file size will become. Highlight the **Option Set 1**. Select the **New** button under Option. Note that Option Set 1 now has two suboptions.

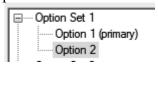

Highlight the **Option Set 2**. Select the **New** button under Option. Note that Option Set 2 now has two suboptions.

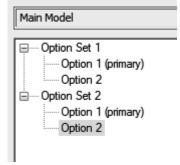

Highlight **Option Set 1**. Select **Rename**.

7. Rename ×

Previous: Option Set 1

New: South Entry Door Options

OK Cancel

Rename Option Set 1 South Entry Door Options.
Press OK.

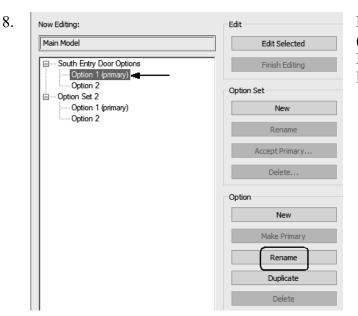

Highlight **Option 1** (**primary**) under the South Entry Door Options. Select **Rename**.

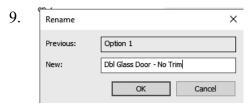

Rename to **Dbl Glass Door - No Trim**. Press **OK**.

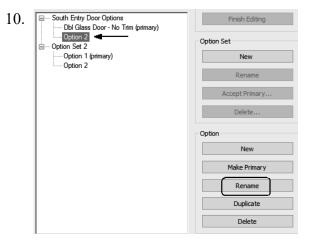

Highlight **Option 2** under the South Entry Door Options. Select **Rename**.

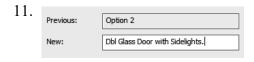

Rename to **Dbl Glass Door with Sidelights**. Press **OK**.

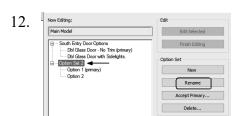

Highlight **Option Set 2**. Select **Rename**.

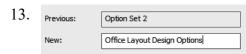

Rename Option Set 2 **Office Layout Design Options**.

Press OK.

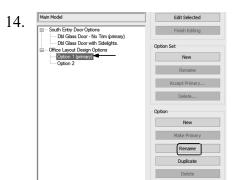

Highlight Option 1 (primary) under the Office Layout Design Options.
Select Rename.

15. Previous: Option 1 Rename to Indented Walls. Press OK.

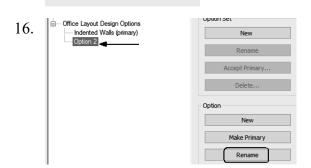

Highlight **Option 2**. Select **Rename**.

17. Previous: Option 2 Press OK.

Rename Option 2 Flush Walls.

Press OK.

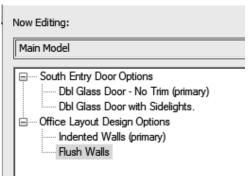

You should have two Option Sets. Each Option Set should have two options.

An Option Set can have as many options as you like, but the more option sets and options, the larger your file size and the more difficult it becomes to manage.

18. Close the Design Options dialog.

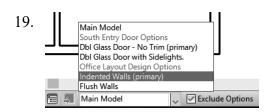

Note in the bottom of the window, you can select which Option set you want active.

20. Using **Duplicate View Duplicate**, create four copies of the Level 1 view.

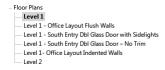

Rename the duplicate views:

Level 1 - Office Layout Indented Walls

**Level 1 - Office Layout Flush Walls** 

Level 1 - South Entry Dbl Glass Door - No Trim

Level 1 - South Entry Dbl Glass Door with Sidelights

*To rename, highlight the level name and press F2.* 

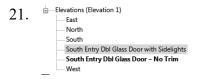

Using **Duplicate View** $\rightarrow$ **Duplicate**, create two copies of the South Elevation view.

Rename the duplicate views:

South Entry Dbl Glass Door – No Trim South Entry Dbl Glass Door with Sidelights

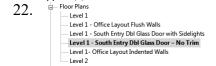

Activate Level 1 - South Entry Dbl Glass Door - No Trim.

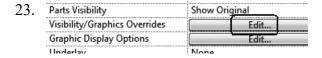

In the Properties pane: Select Edit for Visibility/Graphics Overrrides.

24. Select the **Design Options** tab.

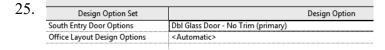

Set South Entry Door Options to **Dbl Glass Door - No Trim** (primary). Press **OK**.

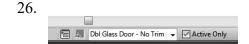

Set the Design Option to **Dbl Glass Door - No Trim (primary)**.

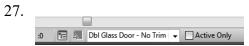

Uncheck Active Only.

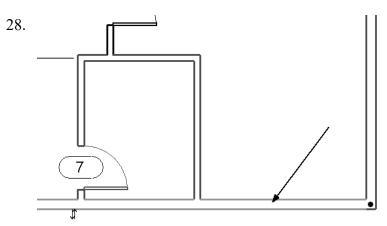

Select the south horizontal wall.

29. Add to Set

Design
Options Dbl Glass Door - No T...

Design Options

Activate the Manage ribbon.

Under Design Options, select Add to Set.

The selected wall is added to the **Dbl Glass Door** -

No Trim (primary) set.

We need to add the wall to the set so we can place a door. Remember doors are wall-hosted.

30. Architecture Structure Activate the Architecture ribbon.

Select the Door tool from the Build panel.

Dbl-Glass 1 68" x 84"

Set the Door type to **Dbl-Glass 1: 68" x 84"**.

32.

Place the door as shown.

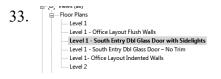

Activate Level 1 - South Entry Dbl Glass Door with Sidelights.

34. Parts Visibility Show Original
Visibility/Graphics Overrides
Graphic Display Options
Edit...

Indexlay
None

In the Properties pane: Select **Edit** Visibilities/Graphics Overrides.

#### 35. Activate the **Design Options** tab.

Set **Dbl Glass Door with Sidelights** on South Entry Door Options. Press **OK**.

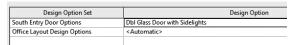

Main Model
South Entry Door Options
Dbl Glass Door - No Trim (primary)
Dbl Glass Door with Sidelights
Office Layout Design Options
Indented Walls (primary)
Flush Walls
Dbl Glass Door with Sideli 
Active Only

Set the Design Option to **Dbl Glass Door** with Sidelights.

37. Architecture Structure

[y] Wall Door Window

Activate the **Architecture** ribbon. Select the **Door** tool from the Build panel.

38.

Place a **Double-Raised Panel with Sidelights:** 68" x 80" door as shown.

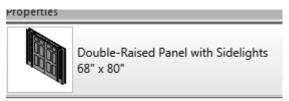

39. Elevations (Elevation 1)

East
North
South
South Entry Dbl Glass Door with Sidelights
South Entry Dbl Glass Door – No Trim
West

Activate the **South Entry Dbl Glass Door – No Trim** elevation.

40. Parts Visibility Show Original
Visibility/Graphics Overrides Edit...
Graphic Display Options Edit...

In the Properties pane: Select **Edit** Visibilities/Graphics Overrides.

41. Activate the **Design Options** tab.

Set **Dbl Glass Door - No Trim** on South Entry Door Options.
Press **OK**.

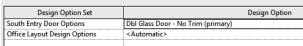

42. Activate the **South Entry Dbl Glass Door with Sidelights** elevation.

43. Parts Visibility Show Original
Visibility/Graphics Overrides Edit...
Graphic Display Options Edit...

In the Properties pane: Select **Edit** Visibilities/Graphics Overrides.

44. Activate the **Design Options** tab.

Set **Dbl Glass Door with Sidelights** on South Entry Door Options.

|     | Design Option Set                                                     |                                                         | D          | esign Option    | Press <b>OK</b> .                                                                  |
|-----|-----------------------------------------------------------------------|---------------------------------------------------------|------------|-----------------|------------------------------------------------------------------------------------|
|     | South Entry Door Options                                              | Dbl Glass Door with Sidelig                             |            | csign option    | 11033 OK.                                                                          |
|     | Office Layout Design Options                                          | <automatic></automatic>                                 |            |                 |                                                                                    |
| 45. | Sheets (all) A101 - South E                                           | intry Door Optior<br>ayout Options                      | Activat    | e the She       | et named South Entry Door Options.                                                 |
| 46. | (1) South Bhly Ibbi Ollass Book w                                     | I n Sideligh is                                         | truel 2    | _               | and drop the two South Entry Option ation views on the sheet.                      |
|     | 3 South Entry bid Olass Boor-                                         | - No Trim                                               |            |                 |                                                                                    |
| 47. | Switch                                                                | n to 3D view                                            |            |                 |                                                                                    |
| 48. | Use <b>Duplicate</b>                                                  | View→Dup                                                | olicate to | create tw       | vo new 3D views.                                                                   |
|     |                                                                       | r Dbl Glass Door - No T<br><b>y Dbl Glass Door with</b> |            | 3D - Sou        | the views:  Ith Entry Dbl Glass Door - No Trim Ith Entry Dbl Glass Door with ts    |
| 49. | 3D Views 3D - South E 3D - South E 3D - South E                       | ntry Option 1                                           | Activate   | 3D - Sout       | th Entry Dbl Glass Door - No Trim.                                                 |
| 50. | Detail Level Visibility/Graphics ( Visual Style Graphic Display Op    | Hidd                                                    | Edit.      |                 | In the Properties pane:<br>Select <b>Edit</b> Visibilities/Graphics<br>Overrides.  |
| 51. | Activate the D  Design Optic South Entry Door Op Office Layout Design | on Set Dbl G                                            | ıs tab.    | lo Trim (primar | Set <b>Dbl Glass Door - No Trim</b> on South Entry Door Options. Press <b>OK</b> . |
|     |                                                                       | :                                                       |            |                 |                                                                                    |

Activate 3D - South Entry Dbl Glass Door with Sidelights.

52. 3D Views
3D - South Entry Dbl Glass Door - No Trim
3D - South Entry Dbl Glass Door with Sidelights

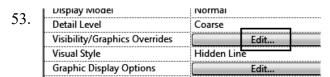

In the Properties pane: Select Edit Visibilities/Graphics Overrides.

54. Activate the **Design Options** tab.

| Design Option Set            |                                |
|------------------------------|--------------------------------|
| South Entry Door Options     | Dbl Glass Door with Sidelights |
| Office Layout Design Options | <automatic></automatic>        |
|                              |                                |

Set Dbl Glass Door with Sidelights on South Entry Door Options. Press OK.

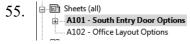

Activate the Sheet named South Entry Door Options.

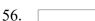

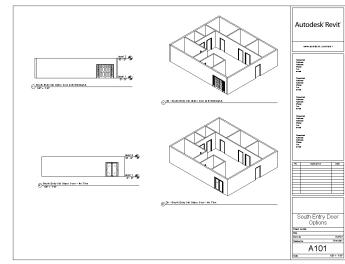

Drag and drop the 3D views onto the sheet.

57.

Activate Level 1 - Office Layout Indented Walls.

– Level 1 – Level 1 - Office Layout Flush Walls – Level 1 - South Entry Dbl Glass Door with Sidelights Level 1 - South Entry Dbl Glass Door - No Trim Level 1- Office Layout Indented Walls

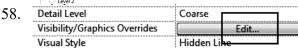

In the Properties pane: Select Edit for Visibility/Graphics Overrrides.

Select the **Design Options** tab. 59. Design Options

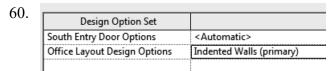

Set Office Layout Design Options to Indented Walls (primary). Press **OK**.

61. Indented Walls (primary) ▼ ✓ Active Only Set the Design Option to Indented Walls (primary).

Architecture Structure

dify Wall Door Window

Select the Wall tool from the Architecture ribbon. Select the Basic Wall: Interior - 5" Partition (2-hr).

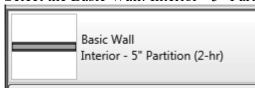

63.

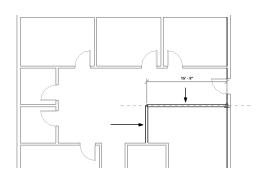

Place the two walls indicated. The vertical wall is placed at the midpoint of the small horizontal wall to the south.

The horizontal wall is aligned with the wall indicated by the dashed line.

64. Architecture Structure

y Wall Door Window

Activate the **Architecture** ribbon. Select the **Door** tool from the Build panel.

65.

Place a **Sgl Flush 36" x 80"** door as shown.

66.

| Floor Plans | Level 1 | Level 1 - Office Layout Flush Walls | Level 1 - South Entry Dbl Glass Door with Sidelights | Level 1 - South Entry Dbl Glass Door - No Trim | Level 1 - Office Layout Indented Walls

Activate Level 1 - Office Layout Flush Walls.

67. Detail Level Coarse
Visibility/Graphics Overrides Edit...
Visual Style Hidden Line

In the Properties pane: Select Edit for **Visibility/Graphics Overrrides**.

69. Design Option Set Design Option

South Entry Door Options < Automatic>
Office Layout Design Options Flush Walls

Set Office Layout Design Options to **Flush Walls**.

Press **OK**.

70. Set the Design Option to Flush Walls.

71. Active Only Uncheck Active Only.

72. Architecture Structure

Activate the **Architecture** ribbon. Select the **Wall** tool from the Build panel.

Basic Wall
Interior - 5" Partition (2-hr)

On the Properties pane: Select the **Basic Wall: Interior - 5" Partition (2 hr)** wall type.

74.

Add the wall shown.

Note that the walls and door added for the Indented Walls option are not displayed.

75. Activate the **Architecture** ribbon.

Select the **Door** tool from the Build panel.

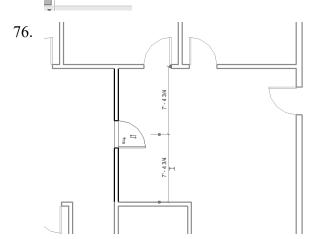

Place a **Sgl Flush 36"** x **84"** door as shown.

77.

Add to Set

Pick to Edit

Options

Plush Walls

Design Options

78.

Finish Editing

Activate the **Manage** ribbon. Select **Design Options** on the Design Options panel.

Select **Finish Editing**. Close the dialog.

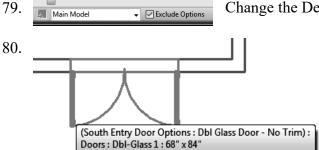

Change the Design Option to Main Model.

Note that if you hover your mouse over the element, it will display which Option set it belongs to.

This only works if Active Only or Exclude Options is disabled.

81. Sheets (all)

A101 - South Entry Door Options

A102 - Office Layout Options

Activate the Sheet named Office Layout Options.

82. Drag and drop the two Office Layout options onto the sheet.

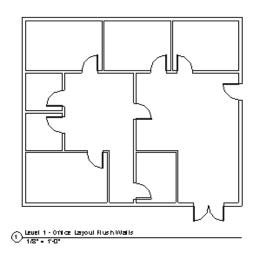

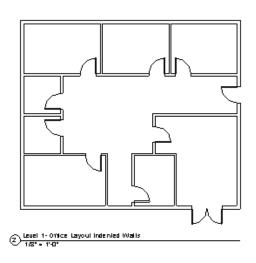

Add to Set

Pick to Edit

Options Main Model

Design Options

Activate the Manage ribbon. Select **Design Options**.

Make Primary

Let's assume that the client decided they prefer the flush walls option.

Highlight the Flush Walls option.

85.

Select Make Primary.

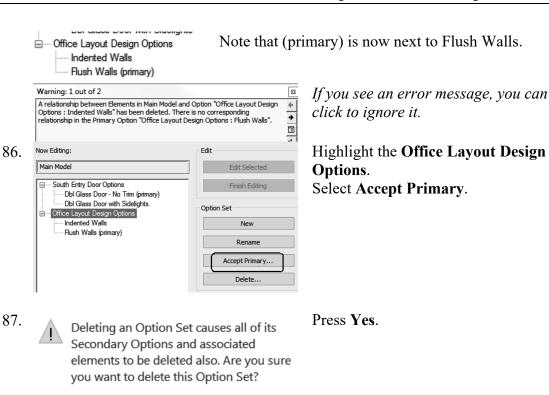

The following views are associated with an option that is being deleted. Press Delete to delete all checked views or Press Cancel.

| Views: Floor Plan: Level 1 - Office Layout Indented | Walls |
| Now only the design options for the

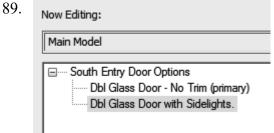

Delete Dedicated Option Views

90. Close without saving.

88.

doors remain.

Close the Design Options dialog.

The view used with the design option

# Exercise 1-5

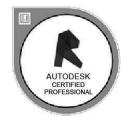

### **Phases**

Drawing Name: c\_phasing.rvt

Estimated Time to Completion: 75 Minutes

#### Scope

**Properties** 

Filter

Phases

Rename View

Copy View

Graphic Settings for Phases

#### **Solution**

1. Select the **Open** tool.

2. File name: c\_Phasing.rvt Locate the c\_phasing.rvt file. Select **Open**.

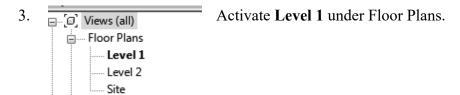

4.

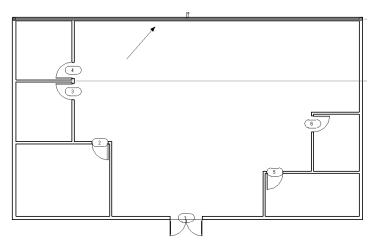

Select the wall indicated. It should highlight.

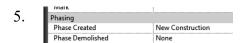

Scroll down to the Phasing category in the Properties panel on the upper left.

- 6. This wall was created in the New Construction Phase. Note that it is not set to be demolished.
- 7. Right click and press **Cancel** to deselect the wall.

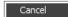

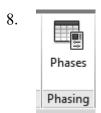

Go to the **Manage** ribbon. Select **Phasing** → **Phases**.

9.

Rename Existing to As-Built.

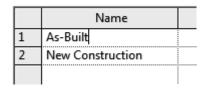

10.

Rename New Construction to 2000 Remodel.

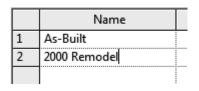

Project Phases Phase Filters Graphic Overrides

PAST

Name Description

1 As-Built
2 2000 Remodel

Combine with:

Previous

Highlight the **2000 Remodel**. Select **After**.

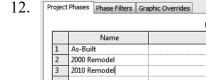

Name the new phase 2010 Remodel.

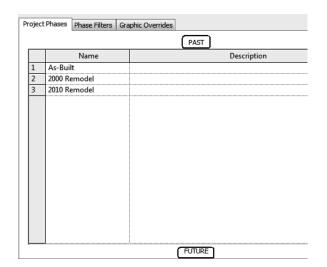

Note that the top indicates the past and the bottom indicates the future to help orient the phases.

13. Select the **Graphic Overrides** tab.

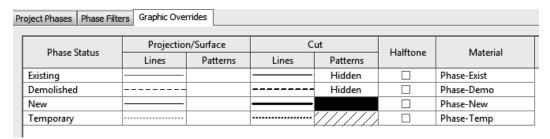

14. Note that in the Lines column for the Existing Phase, the line color is set to gray.

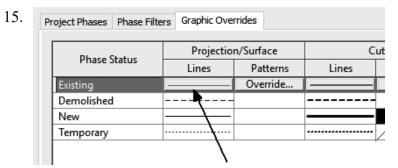

Highlight **Existing**. Click in the **Lines** column and the Line Graphics dialog will display.

Projection/Surface is what is displayed in the floor plan views.

Cut is the display for elevation or section views.

Override indicates you have changed the display from the default settings.

16. Set the Color to **Green** for the Existing phase by selecting the color button. Press **OK**.

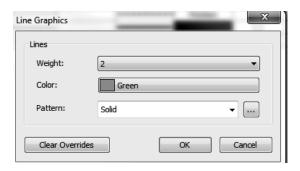

Set the Color to **Blue** for the Demolished phase. Set the Color to **Magenta** for the New phase.

Change the colors for both Projection/Surface and Cut.

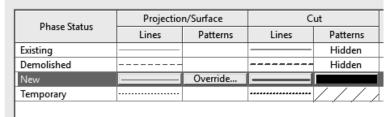

17. Project Phases Phase Filters Graphic Overrides

Select the Phase Filters tab.

18. Project Phases Phase Filters Graphic Overrides Filter Name Existino Temporary Category 
 Show Demo + New
 By Category

 Show Previous + Dem
 Not Displayed

 Show Previous + New
 By Category
 Not Displayed Overridden Overridden Overridden Not Displayer Not Displayed Not Displayed Overridden Show Previous Phase Not Displayed Overridden Not Displayed Not Displayed

Note that there are already phase filters pre-defined that will control what is displayed in a view.

19. Press the **New** button on the bottom of the dialog.

Change the name for the new phase filter to **Show Existing**. **Show Previous + Demo** will display existing plus demo elements, but not new.

**Show Previous + New** will display existing plus new elements, but not demolished elements.

21. In the New column, select **Overridden**.

In the Existing column, select **Overridden**.

This means that the default display settings will use the new color assigned. In the Demolished column, select **Not Displayed**.

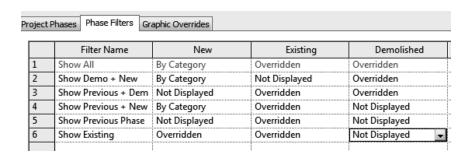

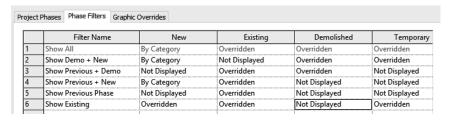

22. Use Overridden to display the colors you assigned to the different phases. Verify that in the Show Previous + Demo phase New elements are not displayed. Verify that in the Show Previous + New phase Demolished elements are not displayed.

Press Apply and OK to close the Phases dialog.

23. Filter

Window around the entire floor plan. Select the **Filter** button.

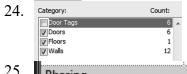

Uncheck Door Tags.

Tags and annotations are not affected by phases. Press **OK.** 

25. Phasing
Phase Created As-Built
Phase Demolished None

Set the Phase Created to **As-Built**.

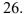

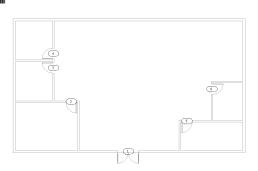

Note that the view changes to display in Green.

This is because we set the color Green to denote existing elements.

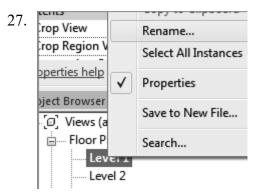

Next we create three Level 1 floor plan views for each phase.

Highlight Level 1 under Floor Plan.

Right click and select Rename.

28. Name: Level 1- As-Built

Rename the view Level 1- As Built. Press OK.

29. Would you like to rename corresponding level and views?

Press No.

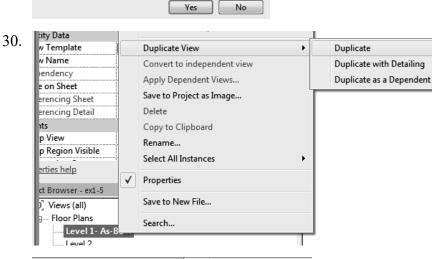

Highlight Level 1-As Built under Floor Plan. Right click and select Duplicate View→Duplicate.

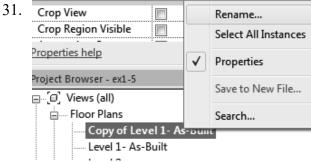

Highlight Copy of Level 1-Existing under Floor Plan.

Right click and select Rename.

32. Name: Level 1- 2000 Remodel Demol

In the text field, enter Level 1-2000 Remodel Demo. Press OK.

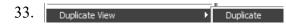

Highlight Level 1-As Built under Floor Plan.

34. Right click and select **Duplicate View→Duplicate**.

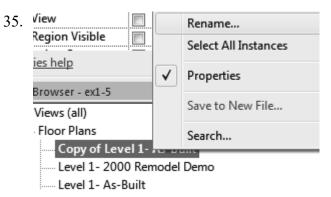

Highlight Level 1-As Built Copy 1 under Floor Plan. Right click and select Rename.

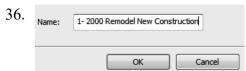

In the text field, enter Level 1-2000 Remodel New Construction.

Press OK.

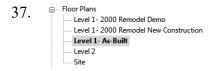

You should have three floor plan views listed:

As Built 2000 Demo 2000 New Construction.

38. Floor Plans
Level 1- 2000 Remodel Demo
Level 1- 2000 Remodel New Construction
Level 1- As-Built
Level 2
Site

Activate the Level 1-2000 Remodel Demo view.

39. In the Properties dialog:

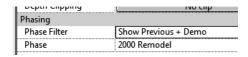

Set the Phase Filter to **Show Previous + Demo**.

The previous phase to demo is As-Built. This means the view will display elements created in the existing and demolished phase.

40. Activate the **Level 1-As Built** view.

Set the Phase to **2000 Remodel**.

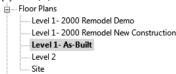

The display does not show the graphic overrides. By default, Revit only allows you to assign graphic overrides to phases AFTER the initial phase. Because the As-Built view is the first phase in the process, no graphic overrides are allowed. The only work-around is to create an initial phase with no graphic overrides and go from there.

#### 41. In the Properties dialog:

Set the Phase Filter to **Show All**. Set the Phase to **As-Built**.

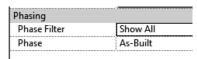

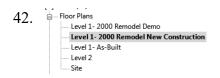

Activate the Level 1-2000 Remodel New Construction view.

#### 43. In the Properties dialog:

Phasing
Phase Filter Show Previous + New
Phase 2000 Remodel

Set the Phase Filter to **Show Previous + New**. This will display elements created in the Existing Phase and the New Phase, but not the Demo phase. Set the Phase to **2000 Remodel**.

44. Floor Plans
Level 1- 2000 Remodel Demo
Level 1- 2000 Remodel New Construction
Level 1- As-Built
Level 2
Site

Activate the Level 1 - 2000 Remodel Demo view.

45.

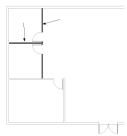

Hold down the Ctrl button. Select the two walls indicated.

#### 46. In the Properties pane:

Phasing
Phase Created As-Built
Phase Demolished 2000 Remodel

Scroll down to the bottom.

In the Phase Demolished drop-down list, select **2000**Remodel.

#### 47. Press **OK**.

48. The demolished walls change appearance based on the graphic overrides. Release the selected walls using right click→Cancel or by pressing ESCAPE.

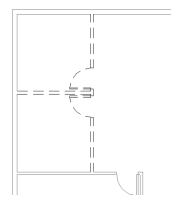

Activate the **Modify** ribbon.

Use the **Demolish** tool on the Geometry panel to demolish the walls indicated.

50.

Note that the doors will automatically be demolished along with the walls. If there were windows placed, these would also be demolished. That is because those elements are considered *wall-hosted*.

Right click and select Cancel to exit the Demolish mode.

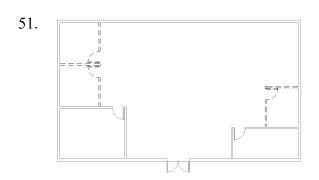

This is how the Level 1- 2000 Remodel Demo view should appear.

If it doesn't, check the walls to verify that they are set to Phase Created: As Built, Phase Demolished: 2000 Remodel.

| Phasing          |              |
|------------------|--------------|
| Phase Created    | As-Built     |
| Phase Demolished | 2000 Remodel |

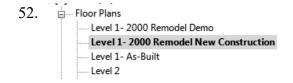

Activate the Level 1 - 2000 Remodel New Construction view.

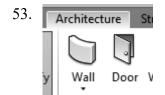

Select the Wall tool from the Architecture ribbon.

54.

Place two walls as shown. Select the end points of the existing walls and simply draw up.

Right click and select **Cancel** to exit the Draw Wall mode.

55. Architecture St.

Select the **Door** tool under the Build panel on the Architecture ribbon.

56.

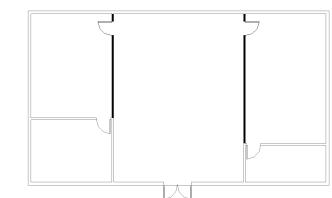

Place two doors as shown. Set the doors 3' 6" from the top horizontal wall. Flip the orientation of the doors if needed.

You can press the space bar to orient the doors before you left click to place.

Note that the new doors and walls are a different color than the existing walls.

57.

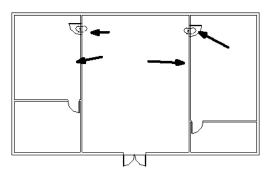

Select the doors and windows you just placed.

You can select by holding down the CONTROL key or by windowing around the area.

Note: If Door Tags are selected, you will not be able to access Phases in the Properties dialog.

58. Look in the Properties panel and scroll down to Phasing.

| Phasing          |              |
|------------------|--------------|
| Phase Created    | 2000 Remodel |
| Phase Demolished | None         |

Note that the elements are already set to **2000 Remodel** in the Phase Created field.

59. Switch between the three views to see how they display differently.

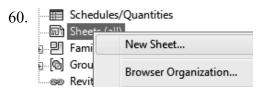

Highlight **Sheets** in the Project Browser. Right click and select **New Sheet**.

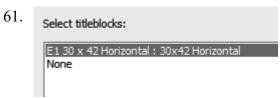

Press **OK** to accept the default title block.

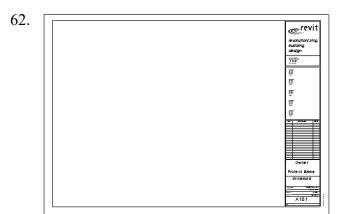

A view opens with the new sheet.

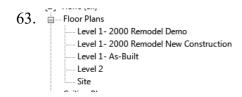

Highlight the Level 1 - As Built Floor plan. Hold down the left mouse button and drag the view onto the sheet. Release the left mouse button to click to place.

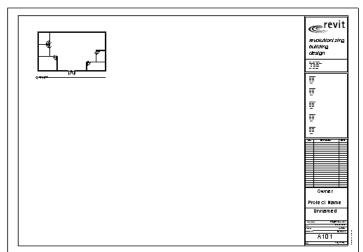

64. A preview will appear on your cursor. Left click to place the view on the sheet.

65. Highlight the Level 1 - 2000 Remodel Demo Floor plan. Hold down the left mouse button and drag the view onto the sheet. Release the left mouse button to click to place.

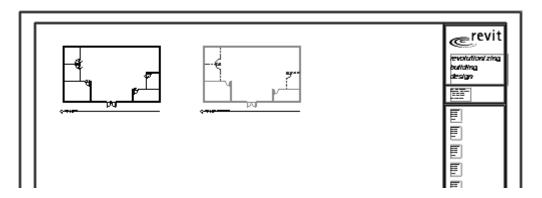

The two views appear on the sheet.

66. Highlight the Level 1 - 2000 New Construction plan.

Hold down the left mouse button and drag the view onto the sheet. Release the left mouse button to click to place.

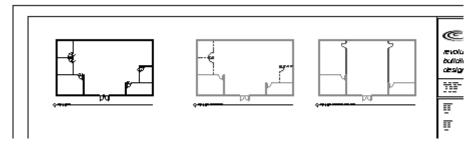

#### 67. Zoom in to inspect the views.

If the new walls do not display in magenta, go back to the Phase Filters and verify that New is set to **Overridden**.

|   | Filter Name          | New           |
|---|----------------------|---------------|
| 1 | Show All             | By Category   |
| 2 | Show Demo + New      | By Category   |
| 3 | Show Existing        | Overridden    |
| 4 | Show Previous + Demo | Not Displayed |
| 5 | Show Previous + New  | Overridden    |
| 6 | Show Previous Phase  | Not Displayed |

#### 68. Save as *ex1-5.rvt*.

#### Challenge Exercise:

Create two more views called Level 1 2010 Remodel Demo and Level 1 2010 Remodel New Construction.

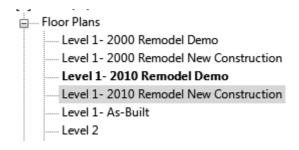

Set the Phases and phase filters to the new views.

The 2010 Remodel Demo view should be set to:

| Phasing      | ······································ |
|--------------|----------------------------------------|
| Phase Filter | Show Previous + Demo                   |
| Phase        | 2010 Remodel                           |

The 2010 Remodel New Construction view should be set to:

| r-·· -··rr···э | THE CITY            |
|----------------|---------------------|
| Phasing        |                     |
| Phase Filter   | Show Previous + New |
| Phase          | 2010 Remodel        |

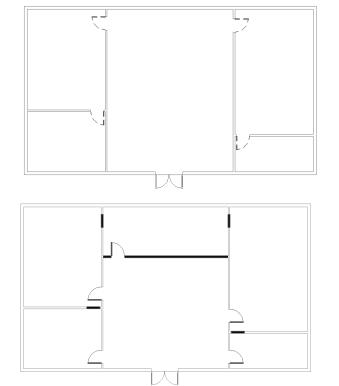

On the 2010 Remodel Demo view: Demo all the interior doors.

For the 2010 remodel new construction, add the walls and doors as shown.

Note you will need to fill in the walls where the doors used to be.

Add the 2010 views to your sheet.

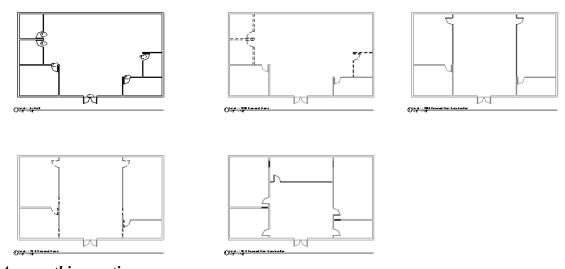

#### Answer this question:

When should you use phasing as opposed to design options?

### **Certified User Practice Exam**

- 1. Select the answer which is NOT an example of bidirectional associativity:
  - A. Flip a section line and all views update.
  - B. Draw a wall in plan view and it appears in all other views.
  - C. Change an element type in a schedule and the change is displayed in the floor plan view as well.
  - D. Flip a door orientation so the door swing is on the exterior of the building.
- 2. Select the answer which is NOT an example of a parametric relationship:
  - A. A floor is attached to enclosing walls. When a wall moves, the floor updates so it remains connected to the walls.
  - B. A series of windows are placed along a wall using an EQ dimension. The length of the wall is modified and the windows remain equally spaced.
  - C. A door is placed in a wall. The wall is moved and the door remains constrained in the wall.
  - D. A shared parameter file is loaded to the server.
- 3. Which tab does NOT appear on Revit's ribbon?
  - A. Architecture
  - B. Basics
  - C. Insert
  - D. View
- 4. Which item does NOT appear in the Project Browser?
  - A. Families
  - B. Groups
  - C. Callouts
  - D. Notes
- 5. Which is the most recently saved backup file?
  - A. office.0001
  - B. office.0002
  - C. office.0003
  - D. office.0004

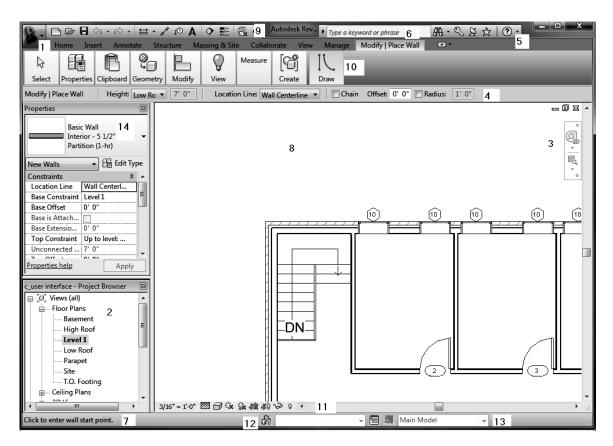

#### 6. Match the numbers with their names.

| View Control Bar | InfoCenter           |
|------------------|----------------------|
| Project Browser  | Status Bar           |
| Navigation Bar   | Properties Pane      |
| Options Bar      | Application Menu     |
| Design Options   | Drawing Area         |
| Help             | Quick Access Toolbar |
| Ribbon           | Worksets             |

#### Answers:

1) D; 2) D; 3) B; 4) D; 5) D; 6) 1- Application Menu, 2- Project Browser, 3- Navigation Bar, 4- Options Bar, 5- Help, 6-InfoCenter, 7- Status Bar, 8- Drawing Area, 9- Quick Access Toolbar, 10- Ribbon, 11- View Control Bar, 12- Worksets, 13-Design Options

## **Certified Professional Practice Exam**

| 1. | When using design options, the active option is the                                                                                                    |
|----|----------------------------------------------------------------------------------------------------|
|    | <ul><li>A. Preferred design option in the design option set.</li><li>B. Part of the building that is not defined using design options.</li><li>C. Design options currently being edited.</li><li>D. Collection of all design options.</li></ul>                                                                                                    |
| 2. | A is a rule that you apply to a view to control the display of elements based on the phase status.                                                                                                    |
|    | <ul><li>A. View Template</li><li>B. Display State</li><li>C. Phase Filter</li><li>D. Design Option</li></ul>                                                                                                    |
| 3. | <ul> <li>If you demolish an element in one view:</li> <li>A. It is displayed as demolished in all views with the same phase.</li> <li>B. It is displayed as demolished only in plan and elevation views with the same phase.</li> <li>C. It is displayed as demolished in all views with the same phase except for section views.</li> <li>D. It is displayed as demolished in that view only.</li> </ul> |
| 4. | When a view is opened or created, by default the View Phase is set to:  A. Default B. Demolished C. Existing D. New Construction                                                                                                    |
| 5. | The two properties used to control the phase and display of a view are:  A. Phase Filter B. Phase C. Graphic Display Options                                                                                                    |

D. Visibility/Graphics Overrides

| 6. | The _ | is the entire building model, excluding any design options.                     |
|----|-------|---------------------------------------------------------------------------------|
|    |       | A. The Main Model                                                               |
|    |       | B. The Basic Model                                                              |
|    |       | C. The Primary Model                                                            |
|    |       | D. The Primary Option                                                           |
| 7. | The _ | is the preferred option in a Design Option set.                                 |
|    |       | A. Main Model                                                                   |
|    |       | B. Primary Option                                                               |
|    |       | C. Secondary Option                                                             |
|    |       | D. Active Option                                                                |
| 8. | The _ | is the design option which is active and currently being edited                 |
|    |       | A. Main Model                                                                   |
|    |       | B. Primary Option                                                               |
|    |       | C. Active Option                                                                |
|    |       | D. Default Option                                                               |
| 9. | A     | is a view that is dedicated to a specific design option. When the               |
|    | view  | is active, Revit displays the design option along with the rest of the building |
|    | mode  | 1.                                                                              |
|    |       | A. Dedicated view                                                               |
|    |       | B. Phased view                                                                  |
|    |       | C. Design Option view                                                           |
|    |       | D. Primary Option view                                                          |
|    |       | E. Active view                                                                  |